CITI Japan ON スクリーン e ラーニング「人を対象とした研究ダイジェスト」受講手順

## 1.初期設定

(1) CITI Japan Home Page(http://edu.citiprogram.jp/)にアクセスしてください。 画面上で、ユーザ名とパスワードを入れ、ログインボタンをクリックしてください。

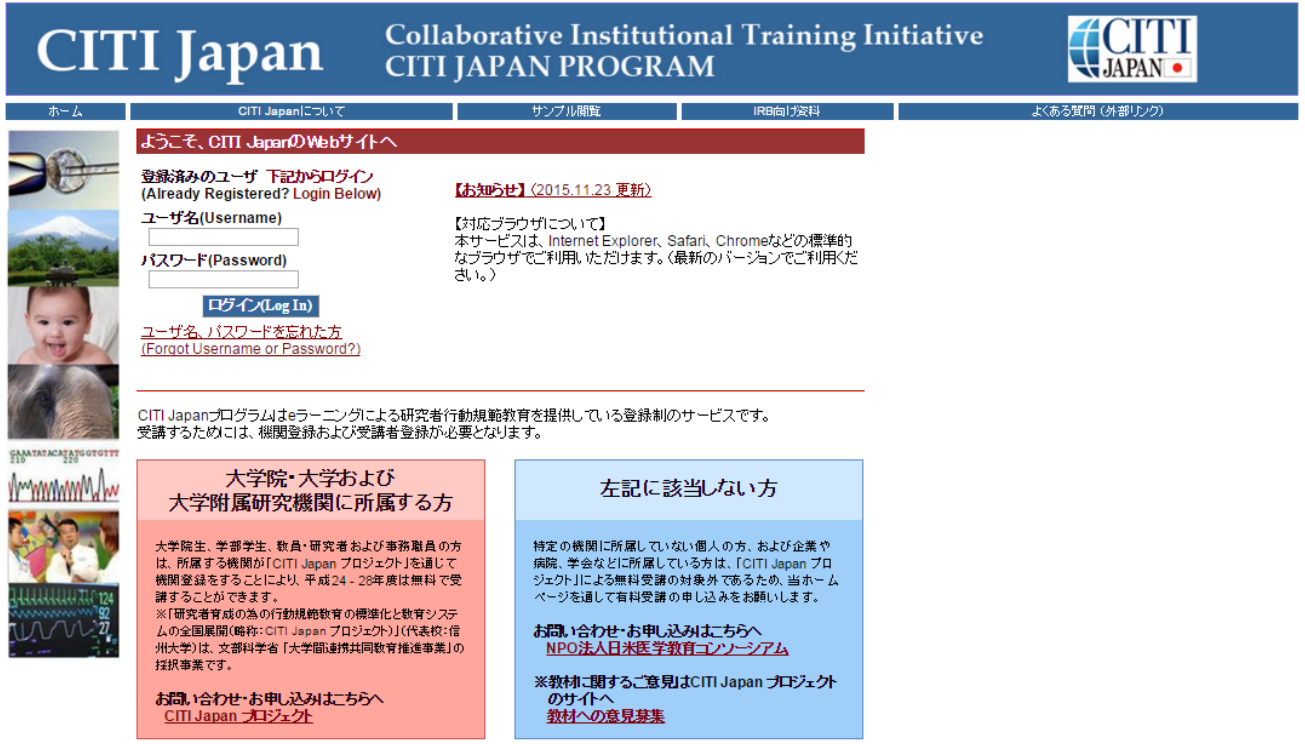

(2)【初回ログイン時】

① ログインすると「氏名および Email の編集」画面が開きます。(この画面が表示されない方は②へお 進みください。)確認・修正・入力後、「送信」をクリックしてください。

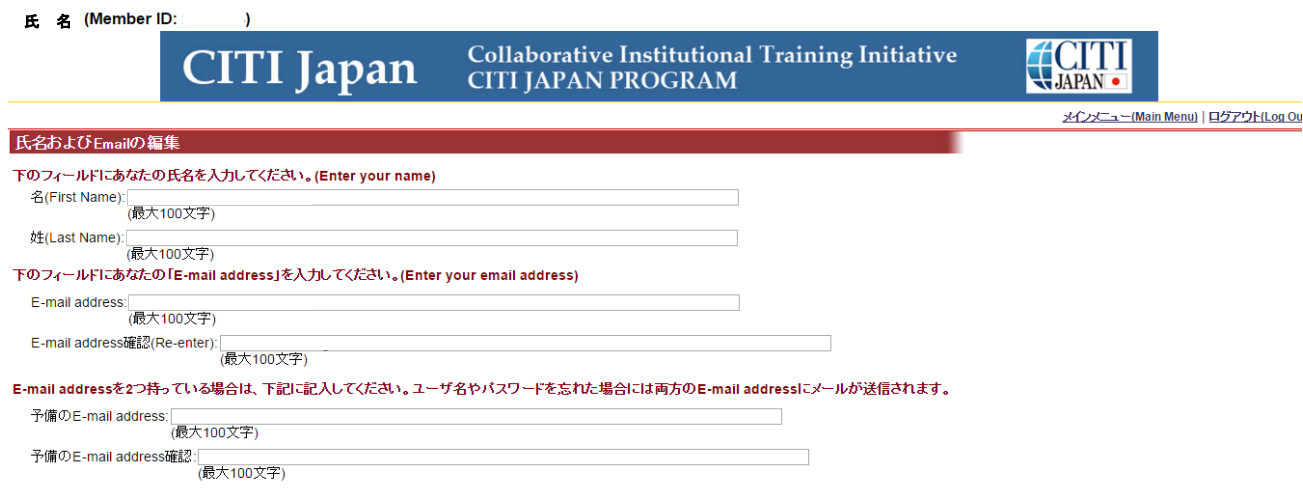

#### 送信 キャンセル

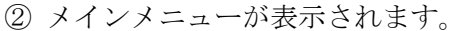

## 初期パスワードを必ず各自で変更してください。

「受講コースの選択 (Course Selection)」をクリックしてください。

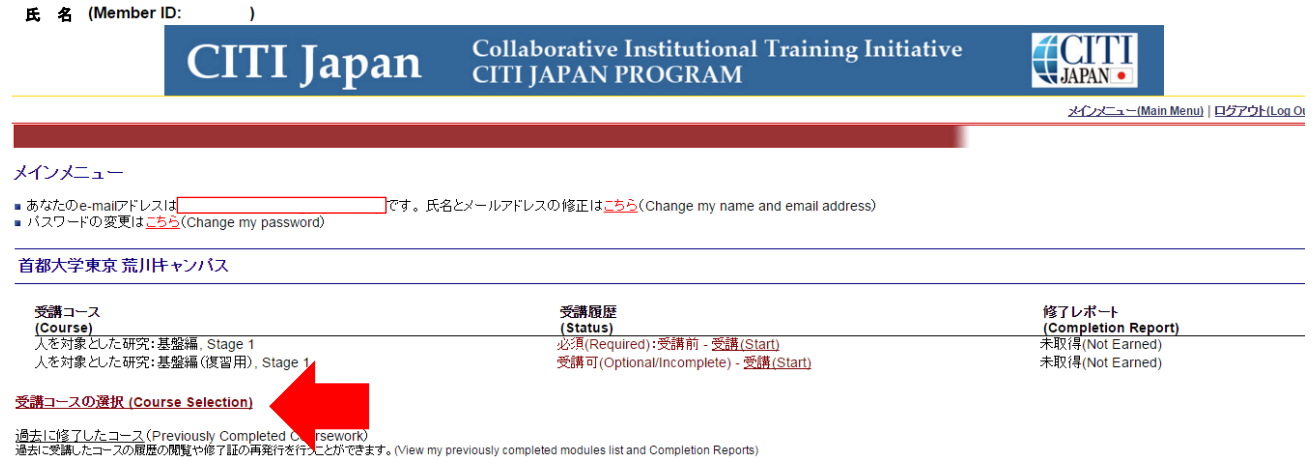

③ コース選択画面が表示されます。荒川 HSR 基礎コース(HSR BASIC)(2015)にチェックを入れ 「Continue」をクリックしてください。

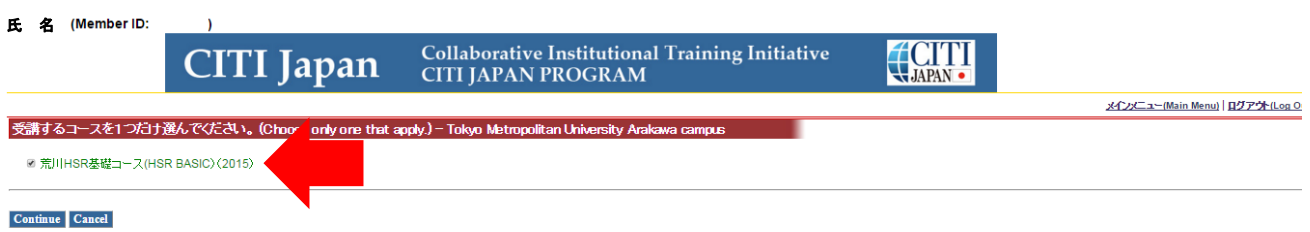

④ メインメニューが表示されます。これで初期設定は完了です。

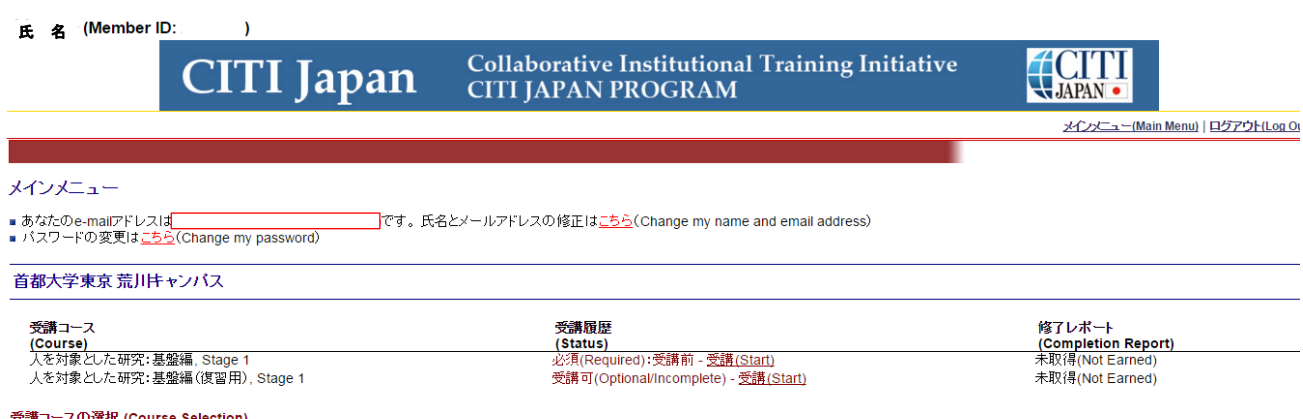

#### <u> 講コースの選択 (Course Selection)</u>

過<u>去に修了したコース</u>(Previously Completed Coursework)<br>過去に受講したコースの履歴の閲覧や修了IIIの再発行を行うことができます。(View my previously completed modules list and Completion Reports)

### 2.受講手順

(1)下記の図の通り受講(Start) をクリックし、「人を対象とした研究:基盤編, Stage 1」の受講を開始してく ださい。

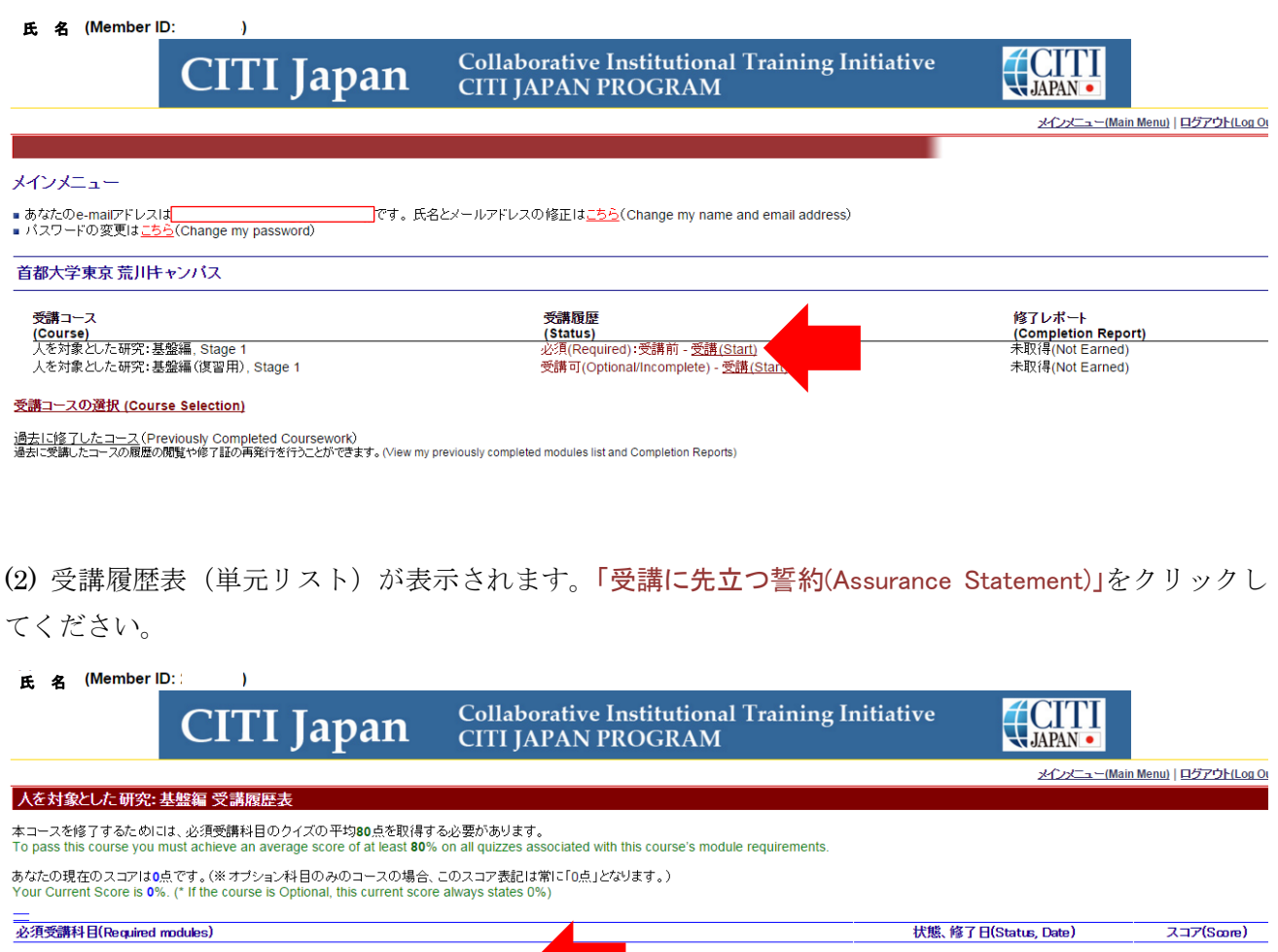

受講に進む前に「受講に先立つ誓約(Assurance Statement)」を完了してください。 人を対象とした研究ダイジェスト

未完了(Incomplete)

# (3)「受講に先立つ誓約(Assurance Statement)」を熟読後、最後尾の同意内容を選び、「提出(Submit)」を クリックしてください。

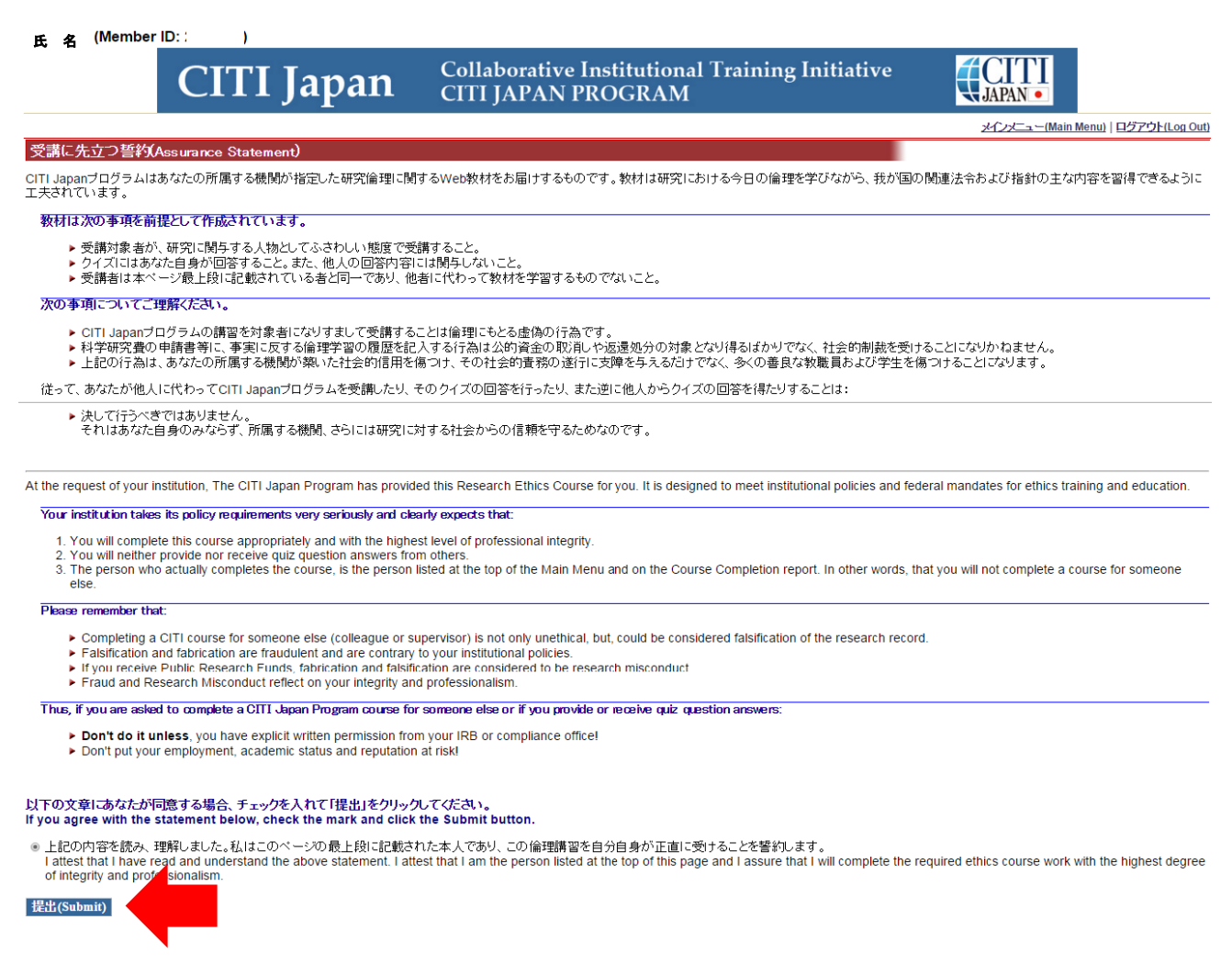

(4) 再び受講履歴表(単元リスト)が表示されます。 「人を対象とした研究ダイジェスト」の学習を進 めてください。

(5) テキストを学習後、単元の末尾にある「クイズを行う/Take the quiz」をクリックしてください。

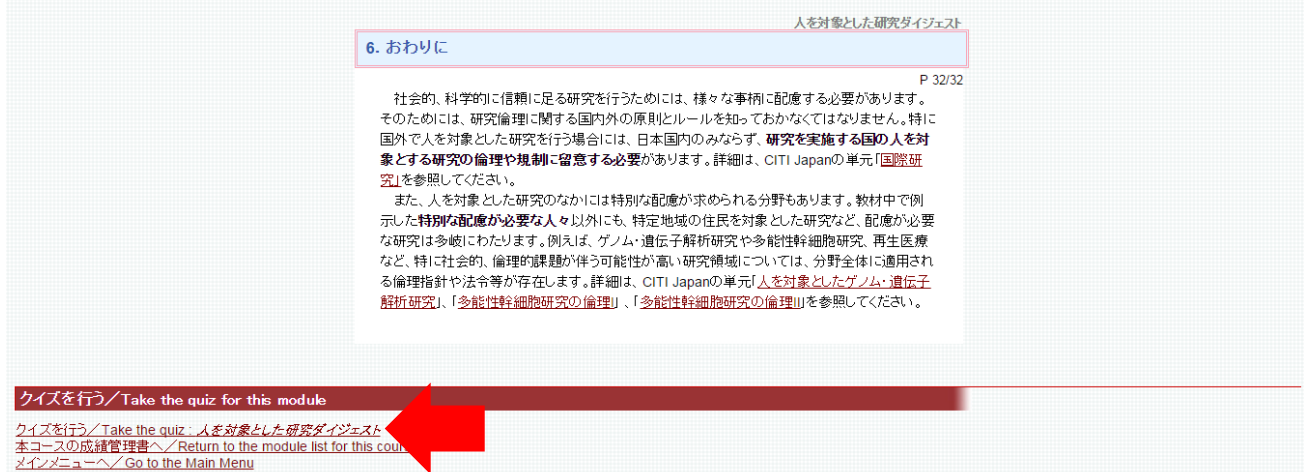

(6) 各クイズの選択肢をクリックし、末尾の「送信(Submit)」をクリックすると、採点結果と正解が表 示されます。クイズを 80% (5 問中 4 問)以上正解すると受講完了(修了)となり、修了証を印刷する ことが出来ます。

※修了証の発行方法: クイズ結果画面下方の「メインメニューへ」をクリックし、修了レポート欄の 「修了証(印刷/Print)」をクリックする。

※研究安全倫理審査の申請に修了証を添付する必要はありません。

80%に満たなかった場合は、点数の低かった受講科目を見直し、繰り返し受講してください。 受講履歴表の単元名をクリックすると再受講ができます。

※受講コースのうち(復習用)とついているものについて

必須受講コースは修了証が発行されるとテキストの閲覧ができなくなるため、必須受講コースの 復習用としてご用意しています。復習など、必要に応じて受講してください。なお、修了証は発 行されません。

\*メインメニュー 受講履歴(Status)の表記について

受講履歴は受講の状態により下表の通り表記が変わります。

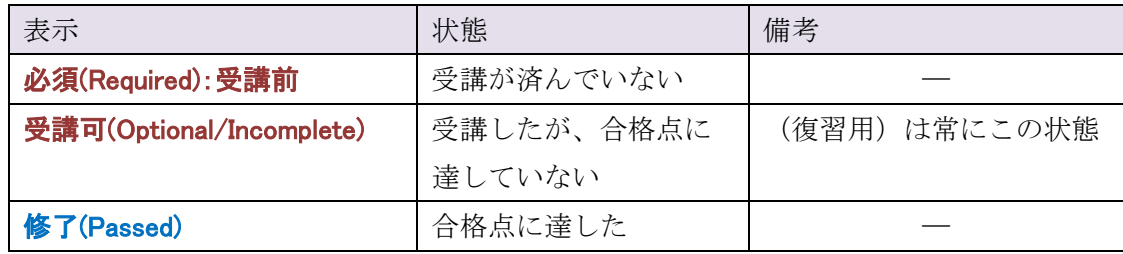